## **Remisión de información al Ministerio de Industria, Turismo y Comercio sobre las actividades de suministro de productos petrolíferos**

## **Procedimiento para el envío de información**

A continuación, se detalla el procedimiento a seguir para la remisión de información al Ministerio de Industria, Turismo, y Comercio.

- 1. Generar los datos en el programa Fuelsoft (**Documento Generación de Datos en Fuelsoft**).
- 2. Accedemos a la página<http://www.mityc.es/risp>, y pinchamos en el hiperenlace "**Envío de Información**".

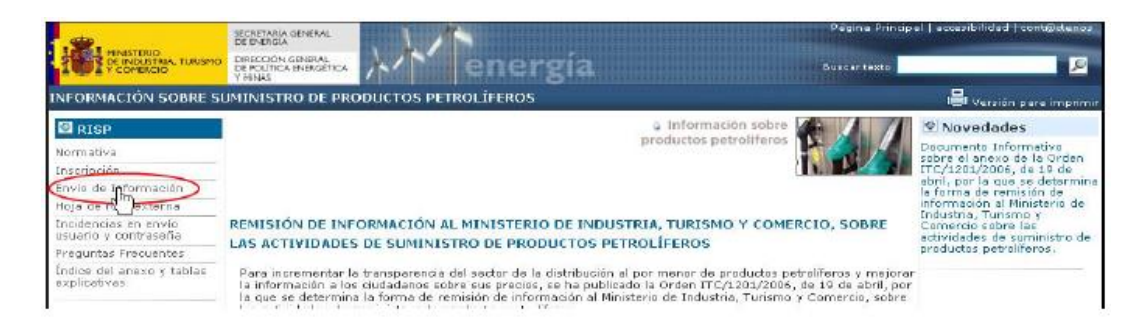

3. El siguiente paso será entrar en el enlace "**Acceso a la Aplicación Informática**".

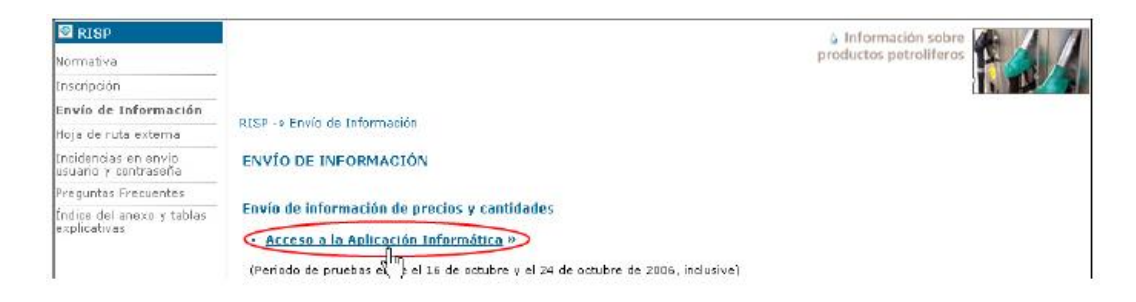

4. En cuarto lugar, deberemos seleccionar la opción "**Distribuidores de venta directa**".

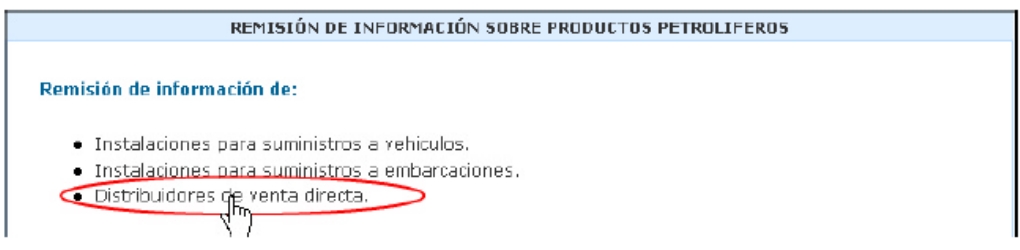

5. El sistema nos solicitará entonces el usuario y contraseña que nos hayan asignado (Ver documento relativo al procedimiento de inscripción de usuarios).

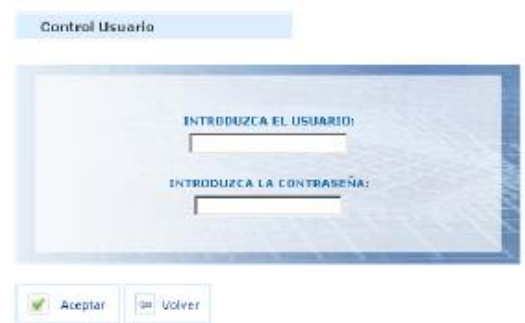

6. A continuación, seleccionaremos la opción que corresponda, en función del tipo de envío de datos que vayamos a realizar (el procedimiento es idéntico para todas ellas).

En este caso seleccionaremos la opción "**Suministro a instalaciones terrestres**".

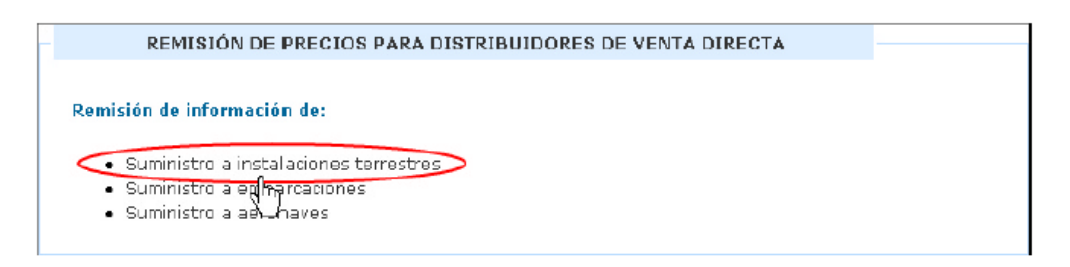

7. Seguidamente seleccionaremos el tipo de envío que vamos a realizar, pinchando sobre la opción que corresponda:

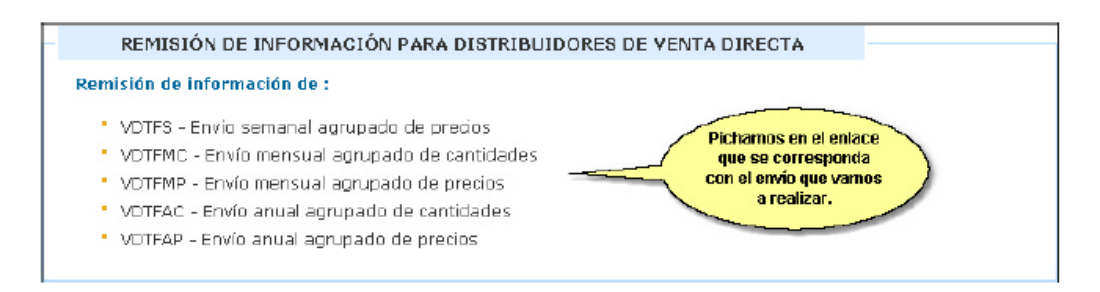

8. Independientemente de la opción seleccionada, el procedimiento para realizar la transmisión de datos es el mismo:

Pinchamos en el botón Examinar... y buscamos el fichero que hemos generado con Fuelsoft.

**DIOCANSI** 

**procansi** 

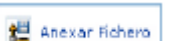

En segundo lugar, pulsaremos el botón  $\sqrt{\frac{1}{n}}$  Anexar Fichara tras lo cual se anexará en el cuadro inferior.

Finalmente, haremos clic en el botón **y ampliar Fichard** y aceptamos en el aviso que aparecerá en pantalla.

ᅮ

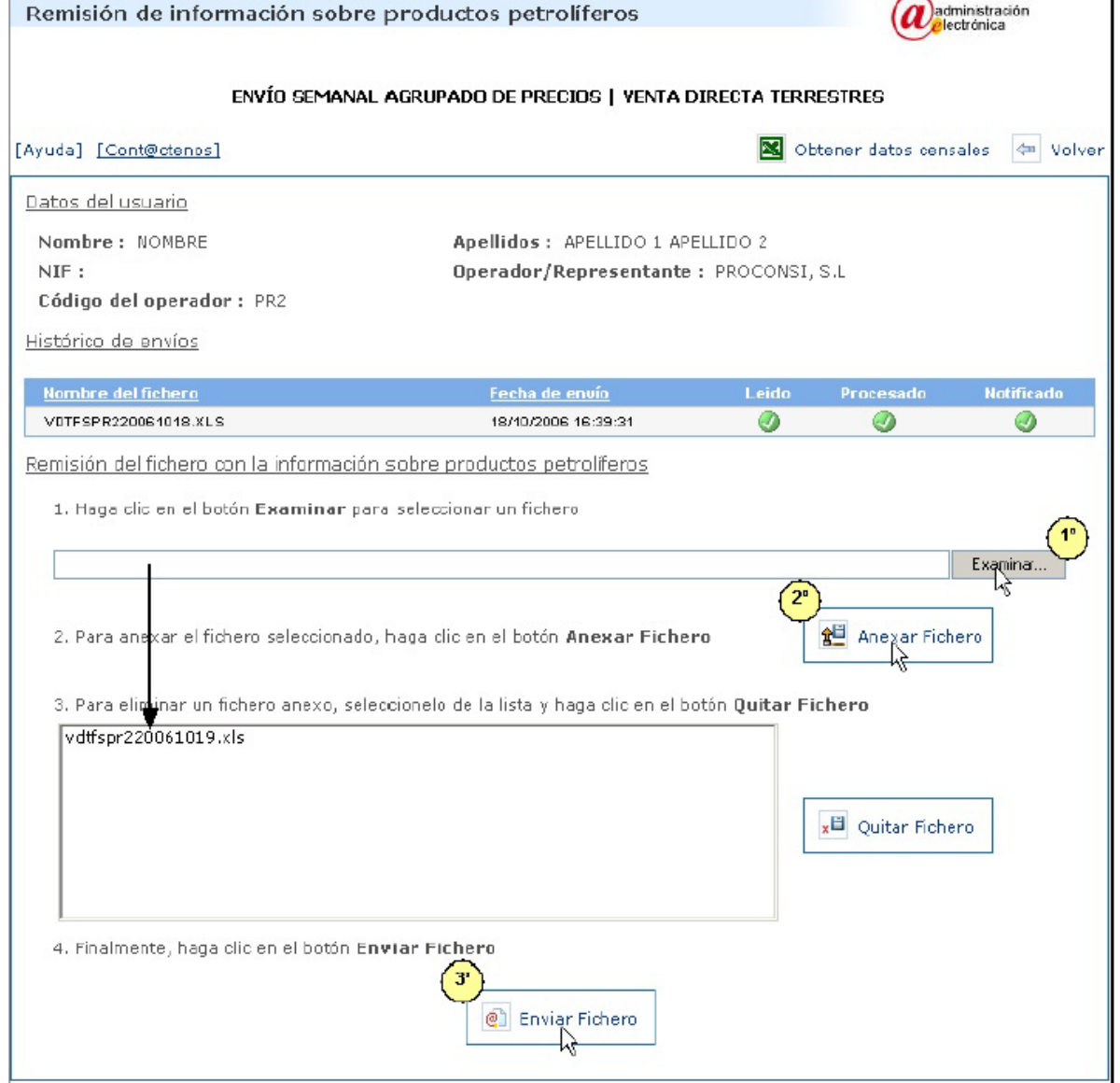

9. Llegados a este punto el sistema nos mostrará un "Acuse de Recibo", que podremos descargar o imprimir, y que incluirá el número del documento que acredita la presentación de la solicitud, así como la clave para la consulta del registro de forma telemática.

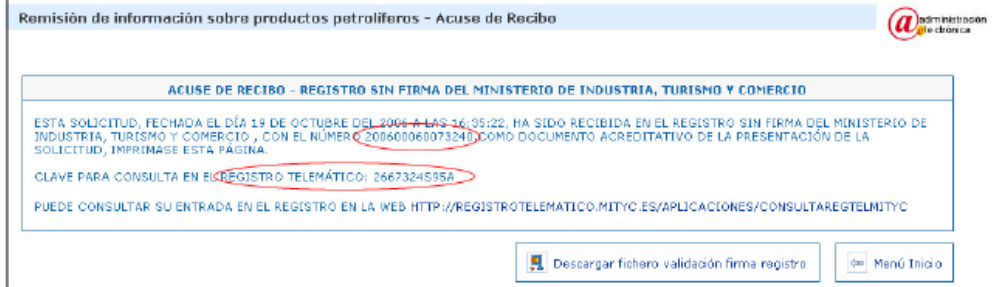

10. Repetiremos el procedimiento para cada envío que vayamos a realizar.

## **NOTA:**

En la pantalla de remisión de información sobre productos petrolíferos podremos consultar, en cualquier momento, el histórico de envíos, así como el estado de cada uno de ellos:

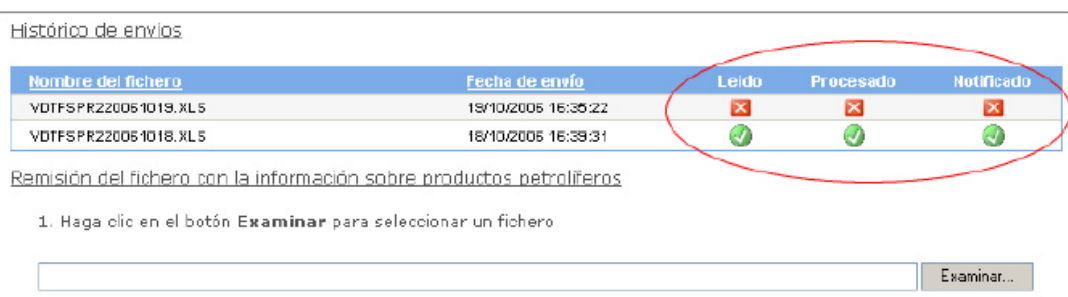

Cuando un envío ha sido notificado, y es correcto, aparecerán marcado como Leído, Procesado, y Notificado correctamente  $\mathcal{L}$ 

Cuando el envío ya ha sido realizado, pero existe algún problema, aparecerá marcado como rechazado en la columna

"Procesado"

## **Nombre de los ficheros que se generan:**

- Fichero de precios medios semanales: vdtfs+cod. firma+fecha.xls
- Fichero de cantidades mensuales: vdtfmc+cod. firma+fecha.xls
- Fichero de precios medios mensuales: vdtfmp+cod. firma+fecha.xls
- Fichero de cantidades anuales: vdtfac+cod. firma+fecha.xls
- Fichero de precios medios anuales: vdtfap+cod. firma+fecha.xls
- Fich. de precios y cantidades a embarcaciones mensuales:vdmfmpc+cod. firma+fecha.xls
- Fichero de cantidades a embarcaciones anuales: vdmfac+cod. firma+fecha.xls